## **Course Navigation**

Course Navigation is a series of links on the left side of a course that helps you and your students access different course areas. You can choose to reorder and hide some of the course navigation links. For instance, links for Assignments may be included in the Course Modules. Therefore, you might want to hide the Assignments, Discussions, and Quiz links so students will complete the assignments in a specified order.

## **Overview of Course Navigation**

- Items that students are able to view are in black.
- Items that are hidden will be grayed out.
- Also, items that do not contain any content are grayed out.
- The students are not able to view grayed out areas.
- The active link is highlighted with a different text and background color. This helps to quickly identify the feature area that is currently being viewed.
- By default, new courses show links that lead to the index pages for the following areas:
	- Announcements
	- Assignments
	- Discussions
	- Grades
	- People
	- Pages
	- Files

## **Reorder Items in Course Navigation**

As an instructor, you can control which links appear in Course Navigation. By default, all links are enabled for all courses. Links cannot be renamed.

- In **Course Navigation** click he **Settings** tab.
- In the **Settings** page, click the **Navigation** tab.

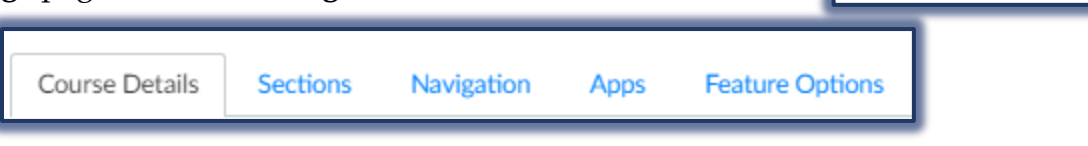

- Click on the item and drag it to the location where it is to appear in the Navigation Pane.
- You can also use the **Edit** button on the right side of an item to move it.
- When all the changes have been made, click the **Save** button at the bottom of the page.

## **Hide Items in Course Navigation**

You might want to hide items in the Navigation Pane so students will only see the links in each of the Modules. This will prevent them from working ahead or just doing the assignments and not looking at the rest of the course content. If an item is hidden from students, instructors are still able to click on the item in the Navigation Pane to view the content.

- In **Course Navigation** click the **Settings** tab.
- In the **Settings** page, click the **Navigation** tab.
- $\ddot{\tau}$  Click on the item and drag it to the hidden items area which appears below the order list.
- You can also use the **Edit** button on the right side of the item to hide items.
- When all the changes have been made, click the **Save** button at the bottom of the page.
- Syllabus
- Outcomes
- Modules
- Conferences
- Collaboration

**Settings** 

Settings